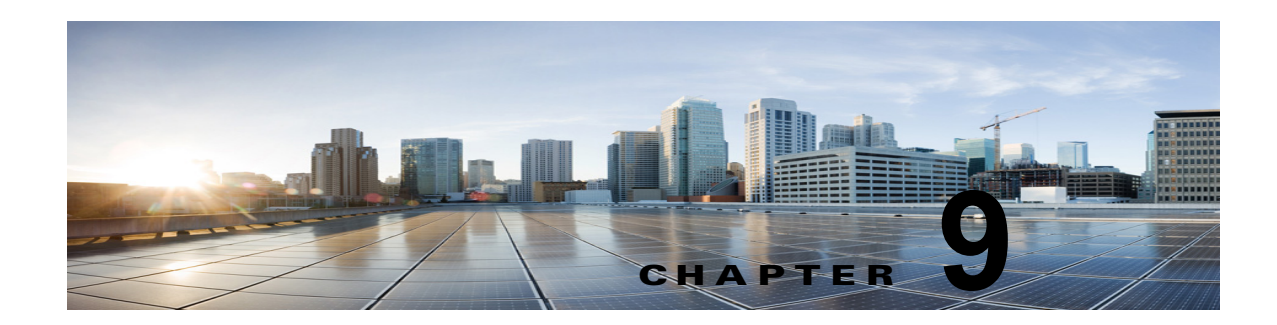

# 連動のテスト

Cisco Unity Connection と電話システムが適切に連動されているかどうかをテストするには、次の手順 を記載順に実行します。

いずれかのステップで失敗が示された場合は、次の資料のうち該当するものを参照してください。

- **•** 電話システムのインストレーション ガイド
- **•** 『『*Troubleshooting Guide for Cisco Unity Connection*』 *Release 10.x*』 ([http://www.cisco.com/en/US/docs/voice\\_ip\\_comm/connection/10x/troubleshooting/guide/10xcu](http://www.cisco.com/en/US/docs/voice_ip_comm/connection/10x/troubleshooting/guide/10xcuctsgx.html) [ctsgx.html](http://www.cisco.com/en/US/docs/voice_ip_comm/connection/10x/troubleshooting/guide/10xcuctsgx.html) から入手可能)。
- **•** このマニュアルでこれまでに示した設定情報

# テスト用の環境を設定する

- ステップ 1 2つの内線番号 (電話機 1 と電話機 2) を Cisco Unity Connection が接続されているものと同じ電話シ ステム上にセットアップします。
- ステップ **2** 通話に対する応答がない場合に通話を Cisco Unity Connection パイロット番号に転送するように、 Phone 1 を設定します。

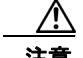

- 注意 呼び出し音が4回以上鳴ってから Cisco Unity Connection パイロット番号に通話を転送する よう電話システムを設定することが必要です。そのように設定しないと、テストが失敗する 場合があります。
- ステップ 3 Cisco Unity Connection Administration で、[ユーザ(Users)]を展開し、[ユーザ(Users)]を選択し ます。
- ステップ **4** [ ユーザの検索(Search Users)] ページで、テストに使用するユーザの表示名を選択します。このユー ザの内線番号は電話機 1 の内線を設定する必要があります。
- ステップ **5** [ ユーザの基本設定の編集(Edit User Basics)] ページで、[ 次回ログイン時の自己登録を設定する (Set for Self-enrollment at Next Login)] チェックボックスをオフにします。
- ステップ **6** [ 音声名(Voice Name)] フィールドで、テスト ユーザの音声名を録音します。
- **ステップ 7** [ 保存 (Save) ] を選択します。
- ステップ **8** [ 編集 ] メニューの [ メッセージ受信インジケータ ] をクリックします。
- ステップ **9** [ メッセージ受信インジケータ ] ページで、メッセージ受信インジケータをクリックします。表内に メッセージ受信インジケータがない場合は、[ 新規追加 ] をクリックします。
- ステップ **10** [ メッセージ受信インジケータの編集(Edit Message Waiting Indicator)] ページで、次の設定を入力し ます。

| フィールド              | 設定                                      |
|--------------------|-----------------------------------------|
| 有効 (Enabled)       | このチェックボックスをオンにすると、テスト ユーザの MWI が有効になり   |
|                    | ます。                                     |
| 表示名 (Display       | デフォルトをそのまま使用するか、別の名前を入力します。             |
| Name)              |                                         |
| ユーザの内線番号を          | このチェックボックスをオンにすると、電話機 1 の MWI が有効になります。 |
| 継承 (Inherit User's |                                         |
| Extension)         |                                         |

表 **9-1 [**メッセージ受信インジケータの編集(**Edit Message Waiting Indicator**)**]** ページの設定

- **ステップ 11** [ 保存 (Save) ] を選択します。
- **ステップ 12** 「編集 (Edit) ] メニューの [Transfer Options (転送オプション)] を選択します。
- ステップ **13** [Transfer Options(転送オプション)] ページで、アクティブなオプションを選択します。
- **ステップ 14** 「転送オプションの編集(Edit Transfer Option)] ページの [ 転送操作(Transfer Action)] の [ 内線 (Extension)] オプションを選択し、電話機 1 の内線番号を入力します。
- **ステップ 15** [転送タイプ (Transfer Type) ] フィールドで、[スイッチヘリリースする (Release to Switch)]を選 択します。
- **ステップ 16** [ 保存 (Save) ] を選択します。
- **ステップ 17** [Cisco Unity Connection Administration (Cisco Unity Connection Administration) 1 ウィンドウを最小 化します。

[Cisco Unity Connection Administration (Cisco Unity Connection Administration)] ウィンドウは、後 の手順で再び使用するので閉じないでください。

- **ステップ 18** Real-Time Monitoring Tool (RTMT) にログインします。
- **ステップ 19** [Connection] メニューで [ポート モニタ (Port Monitor)] を選択します。右側のペインに [ポート モ ニタ (Port Monitor) 1ツールが表示されます。
- **ステップ 20** 右側のペインで [ ポーリングの開始 (Start Polling) ] を選択します。発信を処理するポートが Port Monitor に表示されます。

## リリース転送を使用して外線通話をテストする

- ステップ **1** 電話機 2 で、外線に接続するために必要なアクセス コードを入力し、外部発信者が Cisco Unity Connection に直接ダイヤルするために使用する番号を入力します。
- ステップ **2** Port Monitor で、どのポートがこの通話を処理するかを確認します。
- ステップ **3** オープニング グリーティングが再生されたら、電話機 1 の内線番号を入力します。オープニング グ リーティングが再生された場合、そのポートは正しく設定されています。
- ステップ **4** 電話機 1 の呼び出し音が鳴ることと、電話機 2 で呼び出している音が聞こえることを確認します。呼び 出している音が聞こえた場合、Cisco Unity Connection が正しく通話をリリースし、電話機 1 に転送し たと判断できます。
- ステップ **5** 電話機 1 を無応答のままにし、その通話を処理しているポートの状態が「アイドル」に変化することを 確認します。この状態は、リリース転送が正常に行われたことを意味します。
- ステップ **6** 電話システムが待機するように設定されている呼び出し音の回数が経過した後に通話が Cisco Unity Connection に転送されること、およびテスト ユーザ用のグリーティングが再生されることを確認しま す。グリーティングが再生された場合、応答されなかった通話と通話転送情報を電話システムが Cisco Unity Connection に転送し、Cisco Unity Connection がその情報を正しく解釈したと判断できま す。
- ステップ **7** Port Monitor で、どのポートがこの通話を処理するかを確認します。
- ステップ **8** テスト ユーザへのメッセージを残し、電話機 2 を切ります。
- ステップ **9** Port Monitor で、通話を処理しているポートの状態が「アイドル」に変化することを確認します。この 状態は、通話の終了時にポートが正常にリリースされたことを意味します。
- ステップ **10** 電話機 1 の MWI がアクティブになっていることを確認します。MWI がアクティブになっている場合、 MWI をオンにすることに関して電話システムと Cisco Unity Connection が正常に連動していると判断 できます。

## メッセージ再生機能をテストする

- ステップ **1** 電話機 1 で、Cisco Unity Connection の内部パイロット番号を入力します。
- ステップ **2** パスワードの入力を求められたら、テスト ユーザのパスワードを入力します。パスワードの入力を求 める音声が再生された場合、必要な通話情報を電話システムが Cisco Unity Connection に送信し、 Cisco Unity Connection がその情報を正しく解釈したと判断できます。
- ステップ 3 録音したテスト ユーザの音声名が再生されることを確認します(テスト ユーザの名前を録音しなかっ た場合は、電話機 1 の内線番号が再生されます)。録音した名前が再生された場合、Cisco Unity Connection がユーザを内線番号で正しく識別したと判断できます。
- ステップ **4** メッセージを聞きます。
- ステップ **5** メッセージを聞いたら、メッセージを削除します。
- ステップ **6** 電話機 1 の MWI が非アクティブになっていることを確認します。MWI が非アクティブになっている 場合、MWI をオフにすることに関して電話システムと Cisco Unity Connection が正常に連動している と判断できます。
- ステップ **7** 電話機 1 を切ります。
- ステップ **8** Port Monitor で、通話を処理しているポートの状態が「アイドル」に変化することを確認します。この 状態は、通話の終了時にポートが正常にリリースされたことを意味します。

#### **Cisco Unity Connection** 上の管理された転送を設定する

- **ステップ 1** Cisco Unity Connection Administration で、テスト ユーザの [ 転送オプションの編集(Edit Transfer Option) ] ページの [転送タイプ (Transfer Type) ] フィールドにある [転送を管理する (Supervise Transfer)] を選択します。
- ステップ **2** [ 待機する呼出回数(Rings to Wait For)] フィールドに **3** と入力します。
- ステップ **3** [ 保存(Save)] を選択します。

 $\mathbf I$ 

**ステップ 4** [Cisco Unity Connection Administration (Cisco Unity Connection Administration)] ウィンドウを最小 化します。

[Connection の管理(Connection Administration)] ウィンドウは、後の手順で再び使用するので、閉 じないでください。

# 管理された転送をテストする

- ステップ **1** 電話機 2 で、外線に接続するために必要なアクセス コードを入力し、外部発信者が Cisco Unity Connection に直接ダイヤルするために使用する番号を入力します。
- ステップ **2** Port Monitor で、どのポートがこの通話を処理するかを確認します。
- ステップ **3** オープニング グリーティングが再生されたら、電話機 1 の内線番号を入力します。オープニング グ リーティングが再生された場合、そのポートは正しく設定されています。
- ステップ **4** 電話機 1 の呼び出し音が鳴ることと、電話機 2 で呼び出している音が聞こえないことを確認します。そ の代わりに、通話が保留中であると判断できるように電話システムで使用する音(音楽など)を再生す る必要があります。
- ステップ **5** 電話機 1 を無応答のままにし、その通話を処理しているポートの状態が「通話中」のままであることを 確認します。この状態になり、保留中であることを示す音が聞こえた場合、Cisco Unity Connection は 転送を管理しています。
- ステップ **6** 呼び出し音が 3 回鳴ってから、テスト ユーザ用のグリーティングが再生されることを確認します。グ リーティングが再生されるのは、Cisco Unity Connection が管理対象の転送通話を正常に再発信したこ とを意味します。
- ステップ **7** グリーティングが再生されている間に電話機 2 を切ります。
- ステップ **8** Port Monitor で、通話を処理しているポートの状態が「アイドル」に変化することを確認します。この 状態は、通話の終了時にポートが正常にリリースされたことを意味します。
- ステップ **9** [Stop Polling] を選択します。
- ステップ **10** RTMT を終了します。

## テスト ユーザを削除する

- ステップ 1 Cisco Unity Connection Administration で、「ユーザ(Users)] を展開し、「ユーザ(Users)] を選択し ます。
- ステップ **2** [ ユーザの検索 ] ページで、テスト ユーザの左のチェックボックスをオンにします。
- ステップ **3** [ 選択項目の削除(Delete Selected)] を選択します。

Cisco Unity Connection で Cisco Unified CM の認証と暗号化を設定している場合は、次の手順を実行 します。

# **Cisco Unified CM** の認証と暗号化をテストするには

- ステップ **1** 電話機 1 で、Cisco Unity Connection の内部パイロット番号をダイヤルします。
- ステップ 2 電話機の LCD に認証アイコンと暗号化アイコンのいずれか (または両方) が表示されることを確認し ます。

 $\overline{\mathsf{I}}$ 

ステップ **3** 電話機 1 を切ります。

**The Co** 

 $\mathsf I$ 

 $\blacksquare$